## (特例)施設占有者向け遺失物システムログイン補足説明

1 「ユーザーID」及び「パスワード」を入力します。

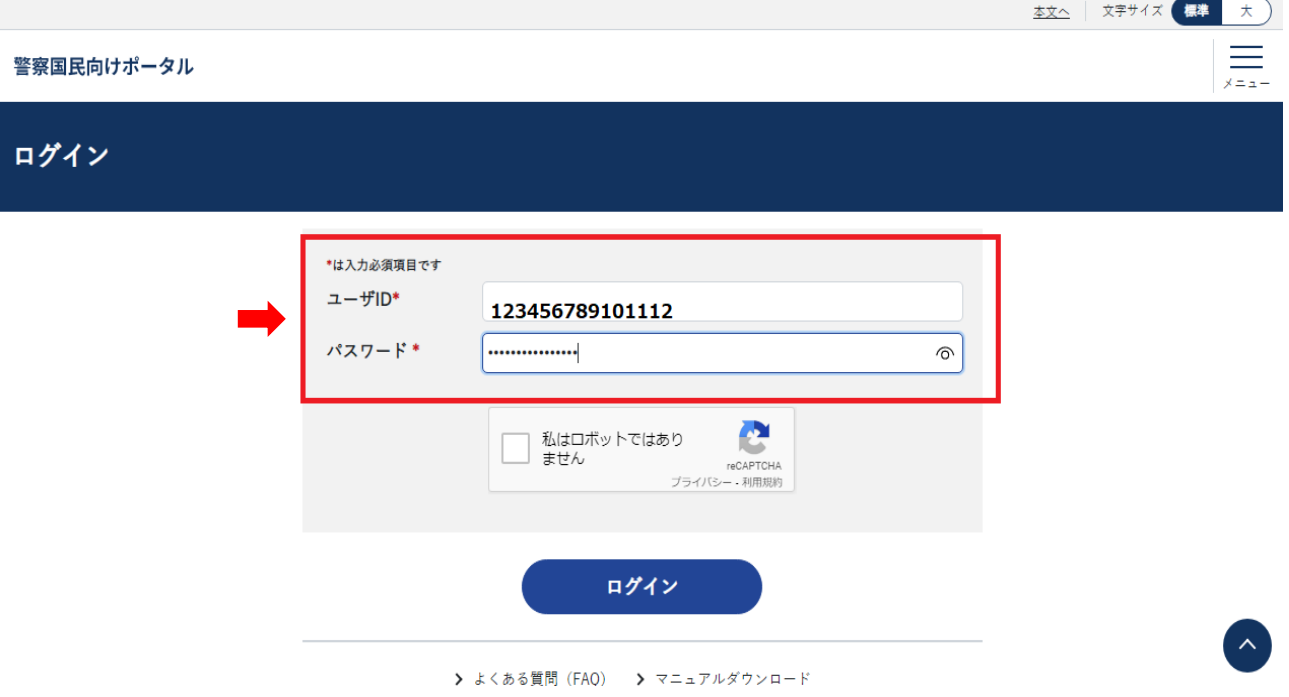

2 「私はロボットではありません。」にチェックを入れると、画像タイルが表示されます。

 ログインボタン下の「マニュアルダウンロード」に掲載されたログイン手順のマニュアル には、現在この画像タイルの説明がありません。

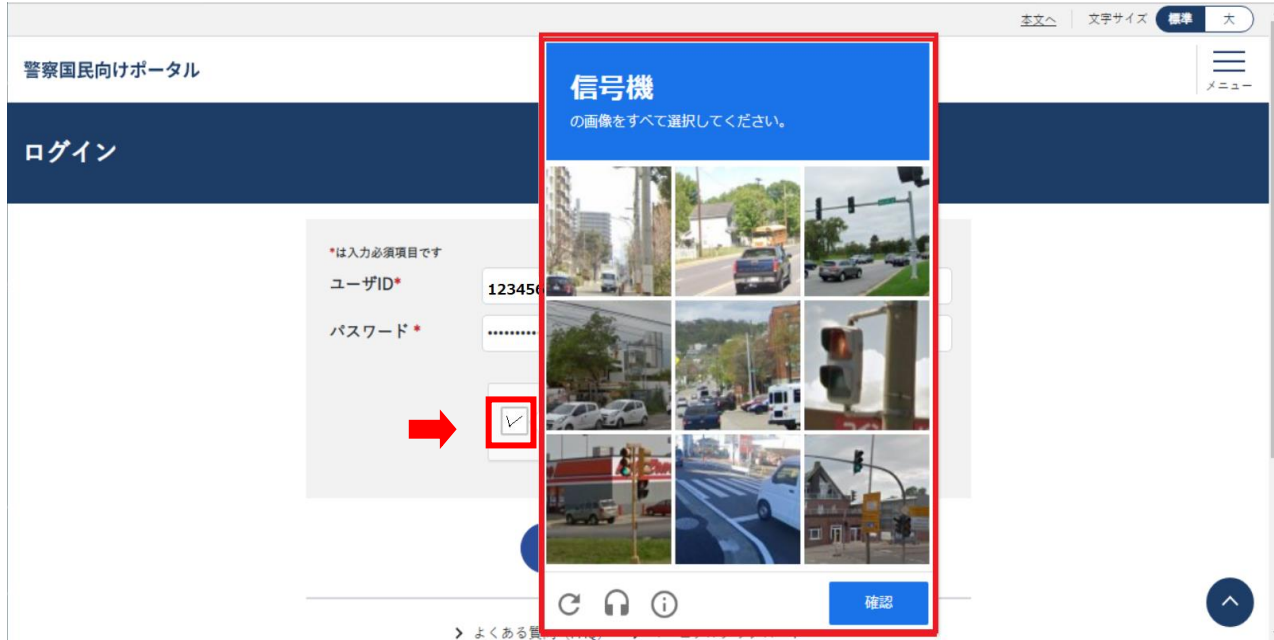

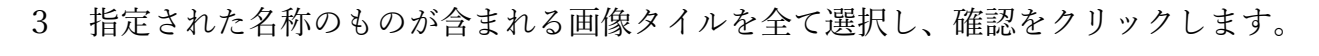

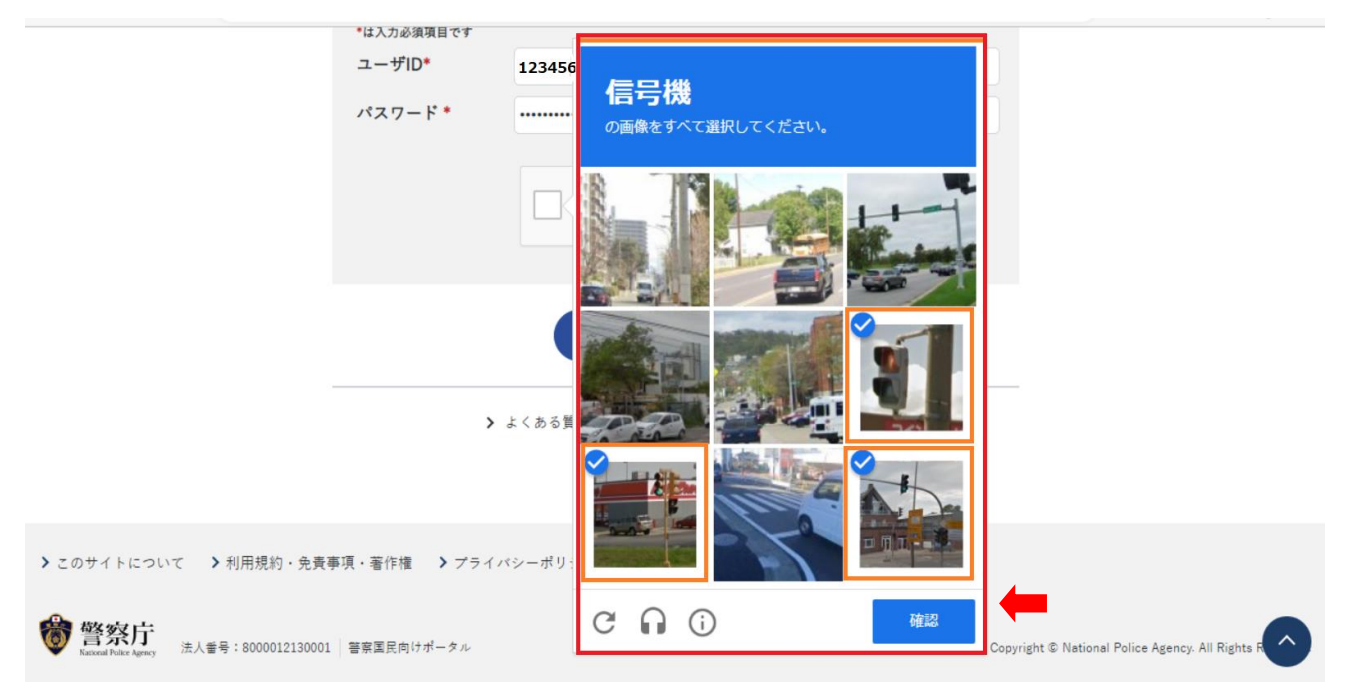

## ログインをクリックします。

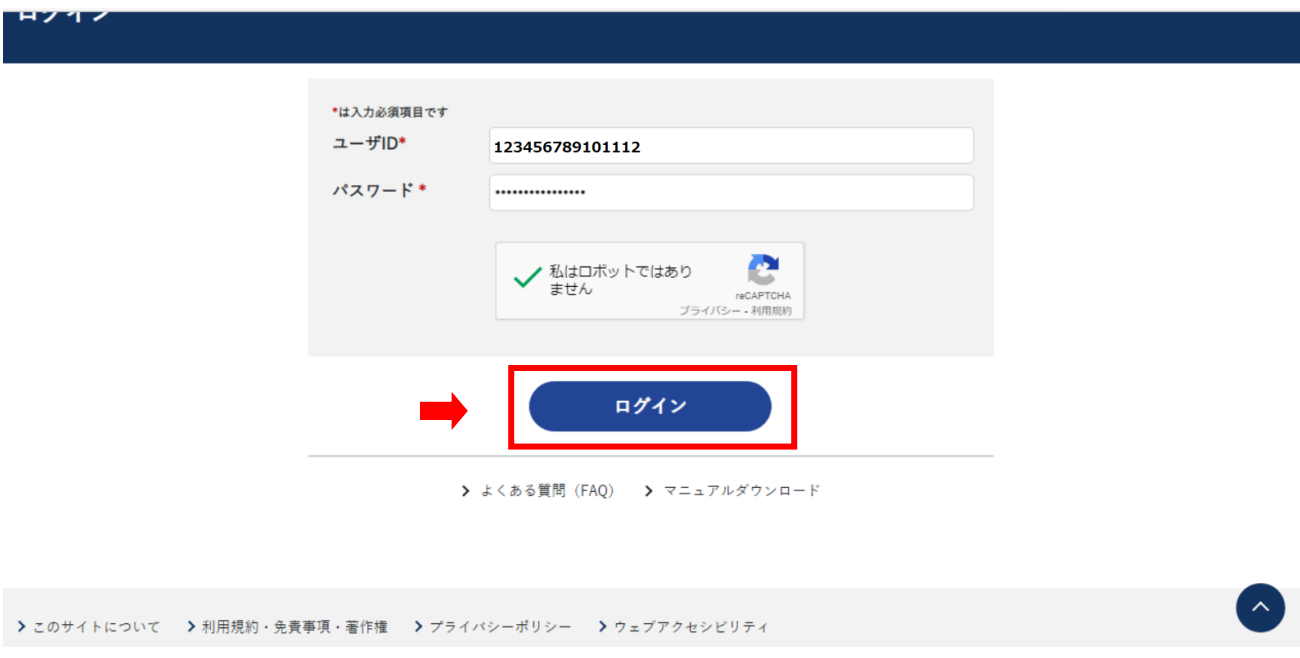

5 ログイン後画面では、拾得物件関係登録をクリックし、アップロード操作画面に進んでください。

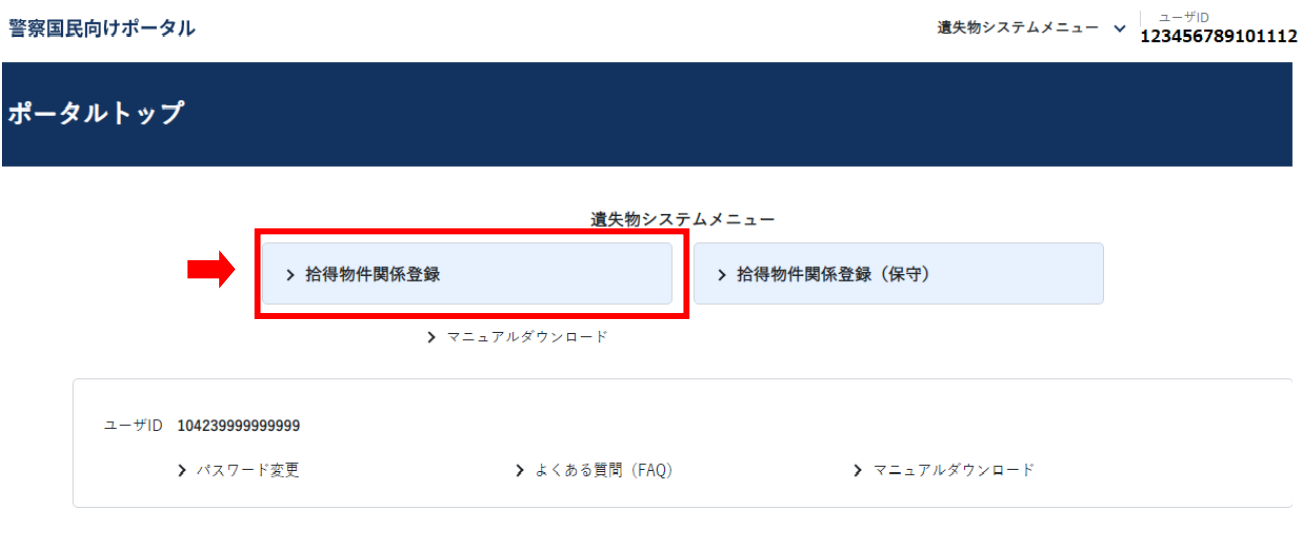

6 拾得物件関係登録ボタン直下のマニュアルダウンロードをクリックするとマニュアルダウンロード 画面が表示され、(特例)施設占有者向け遺失物システム操作マニュアルがダウンロードできます。

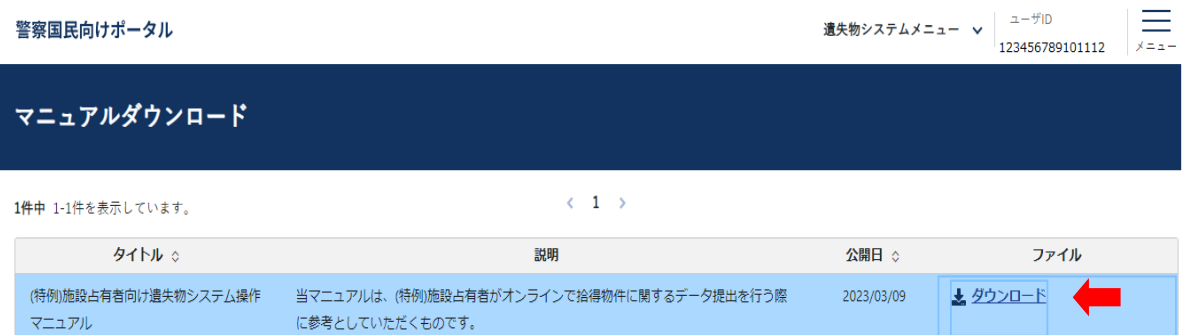